# **Blackboard Collaborate Ultra**

Best Practices

## **Best Practices for Collaborate Ultra**

This document will cover best practices for Blackboard Instructors to run a successful Collaborate Ultra Sessions.

## **Course Room**

#### **Settings**

All Blackboard courses have a default course room. This course room can remain open at all times. However, you should be aware of the course room settings.

- 1. Navigate to [https://blackboard.towson.edu](https://blackboard.towson.edu/)
- 2. Log in with your TU **NetID and Password**
- 3. Enter your desired **Course**
- 4. Click on **Tools**
- 5. Click on **Blackboard Collaborate Ultra**
- 6. You will see a **Course Room**. The course room is available by default in all courses on Blackboard, but as the instructor you have the ability to change the settings.
- 7. Click on **Session Options** (three dots to the far right of the Course Room) and click **Edit Settings**
- 8. The TU Blackboard team recommends you **Lock the course room** and create sessions for your online classes.
- 9. If you want to use the course room and have it open all the time, we recommend unchecking **Guest Access**. Once the guest link is shared, anyone with that link will always be able to access the Course Room. This also stops students from joining the session with a pseudo name.
- 10. Click **Save**

### **Sessions**

#### **Create Sessions Settings**

Creating individual sessions allows you to control when the students can enter the Collaborate Ultra Session.

- 1. Navigate to [https://blackboard.towson.edu](https://blackboard.towson.edu/)
- 2. Log in with your TU **NetID and Password**
- 3. Enter your desired **Course**
- 4. Click on **Tools**
- 5. Click on **Blackboard Collaborate Ultra**
- 6. Click **Create Session**
- 7. Uncheck **Guest Link,** unless you will have a non-Towson individual joining the session
- 8. If you are recording your session and want to allow your students to download the recording. Scroll to **Session Settings** and check **Allow recording downloads** and **Anonymize chat messages**.
- 9. Click **Save**

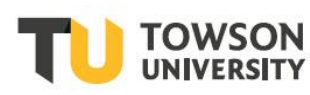